# 開始使用 Cisco Desk、Desk Mini 和 Desk Pro 快速参考指南

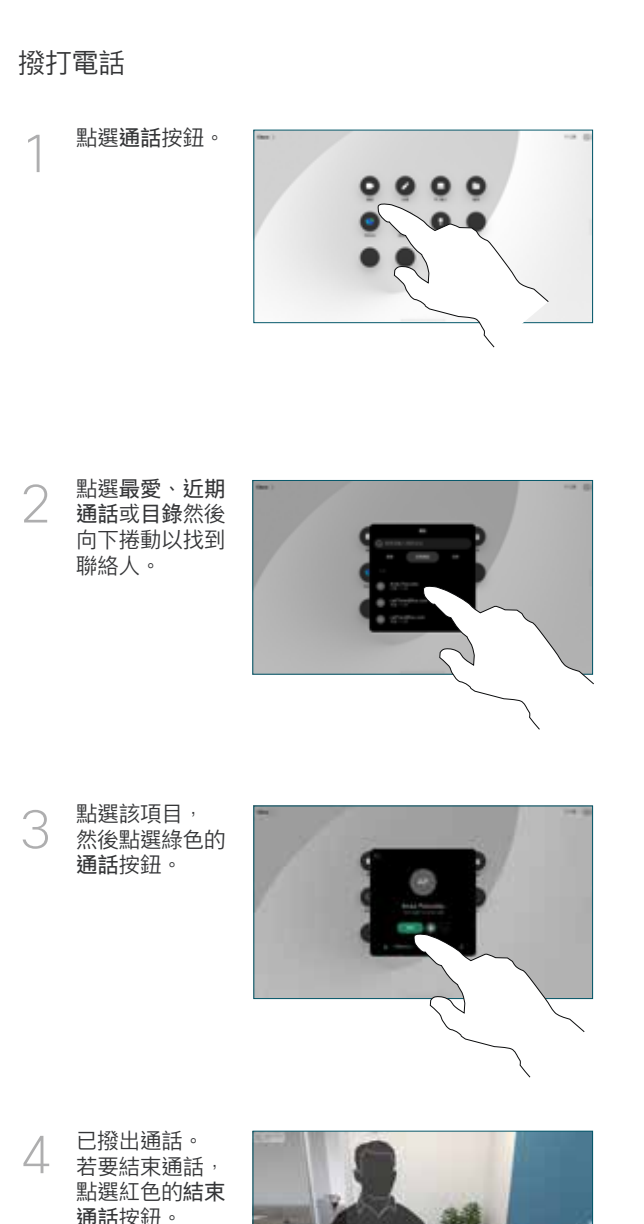

## 加入排定的會議

如果您有排定的會議,螢幕上就會出現加入按鈕。點選加入以參與 會議。

如果您的裝置已連接到支援的管理系統,會議即會出現在螢幕上。

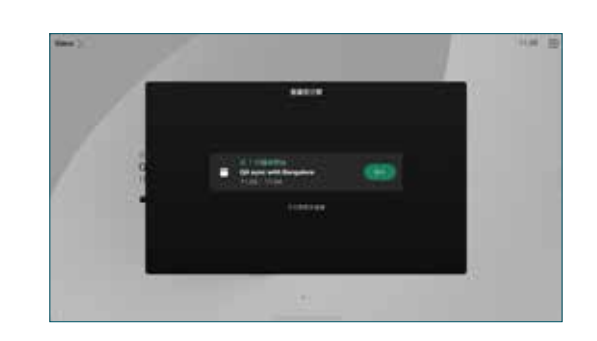

加入 Webex Meetings

您可點選螢幕上的Webex按鈕以加入Webex Meetings。請輸入邀請 的會議號碼並點選加入。

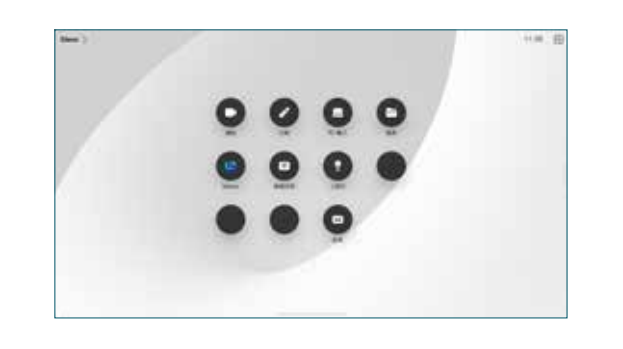

## 無線共用內容

您可於通話時和非通話時以 Cisco Proximity、Webex 應用程式和 Webex Meetings 無線共用內容。這些應用程式是透過超音波連線至 您的裝置。確保電腦上的音效是開啟的。

在 Proximity、Webex 和 Meetings 應用程式中尋找連線至裝置的 選項,然後選擇在裝置上共用。

若 Miracast® 是啟用的,您可從筆記型電腦無線共用內容至 Cisco 裝 置而無需使用用戶端。

若 AirPlay 是啟用的,您可連接您的 iPhone、iPad 或 Mac 電腦以共 用螢幕和播放音訊或視訊內容。

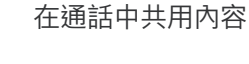

2

1

進行通話時點選螢

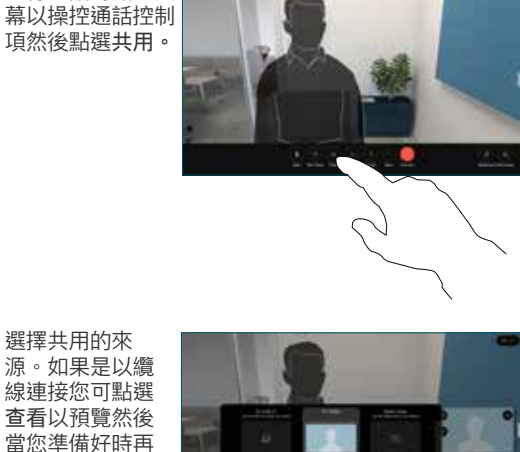

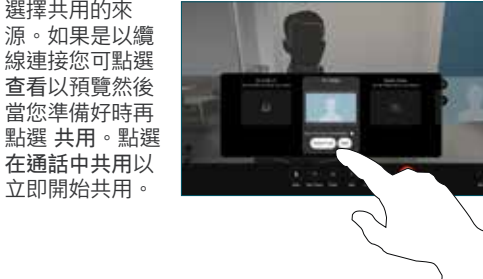

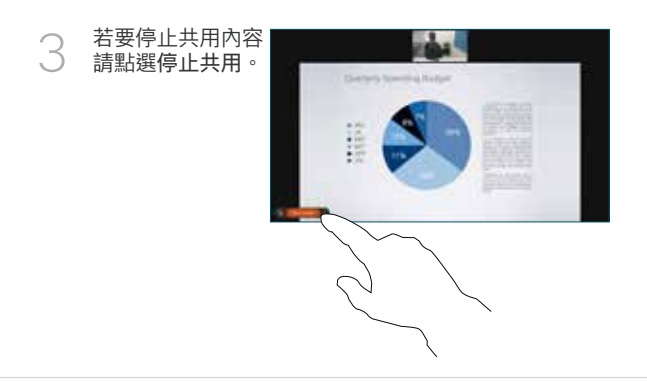

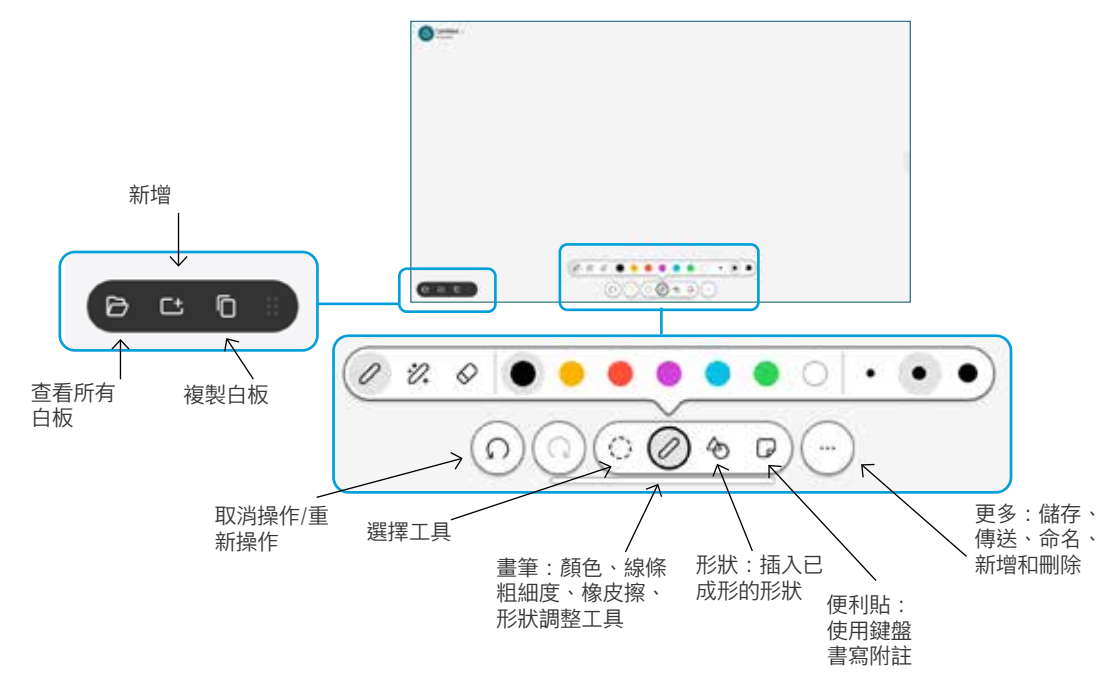

在您的 Desk 裝置上呈現您的點子:在主畫面點選白板。 以手指或觸控筆進行繪畫。您可設定您想要的任何白板頁面大 小。您可以捏取以縮放並用兩根手指移動白板。 您可以透過電子郵件傳送 PDF 格式的白板或快照 (如果支援

團隊已啟用此選項的話)。您亦可於通話中共用白板並在白板 上做註釋。

#### 轉接通話及請勿打擾

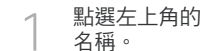

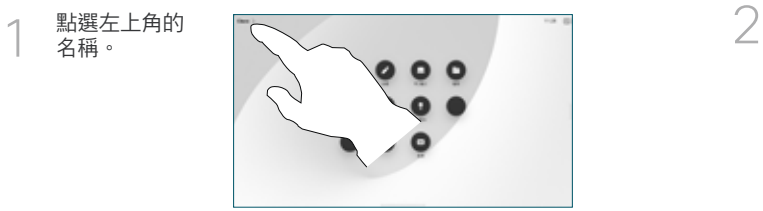

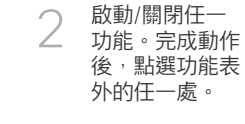

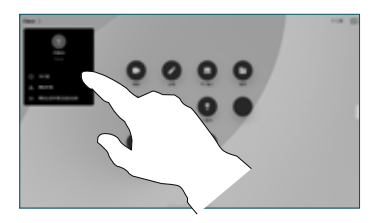

#### 新增至通話

在通話中點選新增 然後搜尋或 撥給您想要加入通話的人員,

新的通話會併入目前進行的通 話而成為會議。

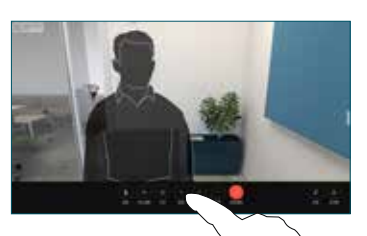

重複步驟以新增更多聯絡人。

### 轉移進行中的通話

點選轉接按鈕。您需先點選 更 多。這會將目前的通話設為 保留。

搜尋聯絡人。當您找到想要撥 話的人員請點選綠色的 轉接通 話按鈕。

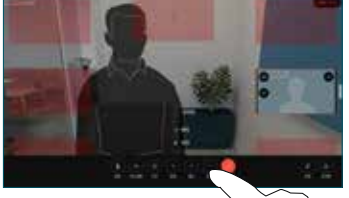

跟該位人員談話以確認轉接 成功,另外一個人員仍為保 留中。

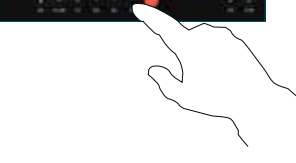

點選完成轉接。

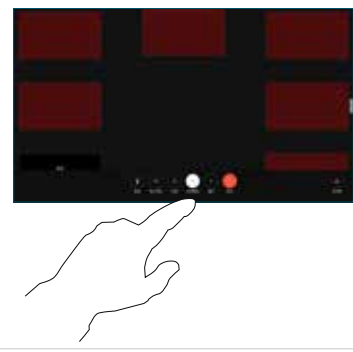

#### 當作外接螢幕使用

使用 HDMI 線將電腦連接至 HDMI 插槽,即有 PC 圖示的插槽,您也 可使用 USB-C 線將其連接。畫面應會立即顯示。

您亦可點選PC 輸入,選擇來源然後點選查看或隱藏,或點選無線共 用以選擇無線的來源。

除非您啟動勿打擾模式,來電會照常顯示。